# 基礎光路架設

# 國立成功大學物理系

# 張國誌 編著

朱淑君教授 校訂

# 基礎光路架設

# 一、實驗目的

對於一個光學實驗研究工作者來說,為了因應各式各樣的實驗所需,基本光路架設能力是 必要的。本實驗目的在於,使學生擁有基礎光路架設技能,並將其應用在其他實驗上。以下條 列出核心目標:

(1) 學會如何準直光路,使光路平行於桌面,且各元件光軸趨近於一直線。

- (2) 學會空間濾波器的使用方式與其應用。
- (3) 學會利用擴束器來控制光束半徑。
- (4) 學會成像系統的架設、操作與校正。
- (5) 利用所學到的技能,架設干涉儀。

## 二、實驗器材

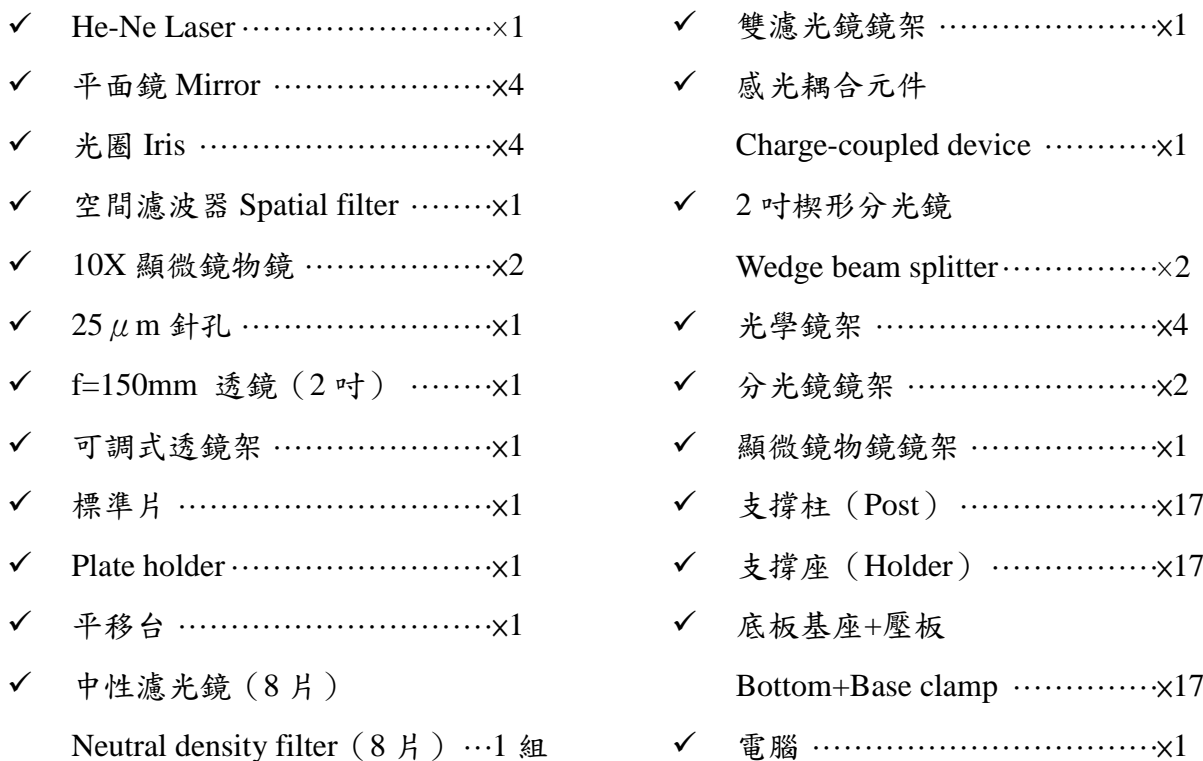

【注意事項】

1. 調整光路時請勿嬉鬧遊玩,若雷射不小心射入眼中,可能造成不適甚至失明。架設光 路時,所有人員務必站立,不可坐下架設光路,且光路務必與桌面平行。當光路架設 完畢且無須再次調整時,可坐下進行實驗記錄,但仍需小心眼睛勿與光路同高。

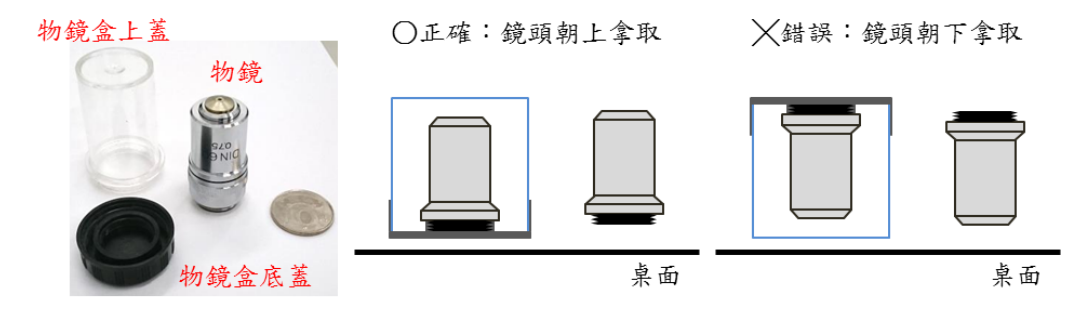

圖 1、顯微鏡物鏡取用示意圖。

- <span id="page-2-0"></span>2. 顯微鏡物鏡為精密儀器,拿取與使用物鏡時,鏡頭務必朝上拿取[\(圖](#page-2-0) **1**),避免灰塵 從另一側進入物鏡中。
- 3. 使用空間濾波器時,切記不要使物鏡撞擊到針孔。另外,若長時間不使用時,請拆除 顯微鏡物鏡並放置於物鏡盒當中。若短時間頇拆除放置,鏡頭朝上並利用拭淨紙覆蓋 鏡頭。
- 4. CCD 為高價格的精密儀器,任何的灰塵沾附將造成成像出現光斑,長時間不使用請 將鏡頭蓋起。另外,CCD可探測微弱光線,使用時切記關閉電燈,並且適當使用濾 波片。長時間使 CCD 處於過曝情況下可能會造成 CCD 的損壞。
- 5. 雙濾光鏡鏡架為鏡片放置型鏡架,請注意不要觸碰到架上的濾光鏡,避免造成損壞。
- 6. 安放光學元件時請勿鎖太緊,避免元件龜裂或粉碎。
- 三、實驗

(一) 光路準直

原理:

雷射光具有優良的光源同調性以及方向性,因此控制雷射光行進方向是光學系統 建置的重要基礎。

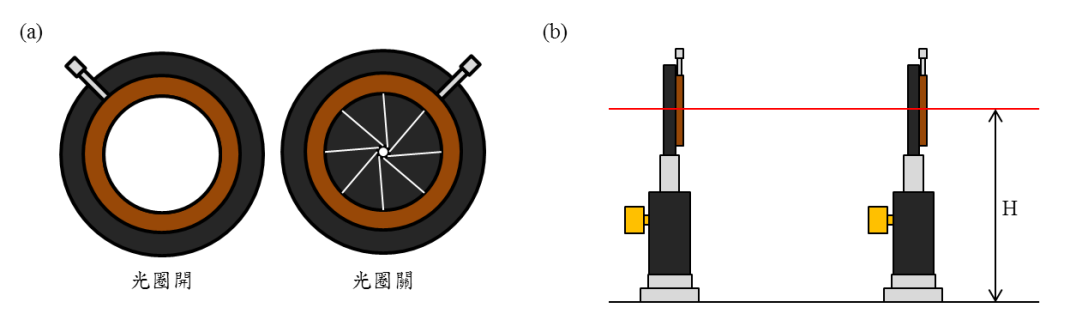

圖 2、(a)光圈外觀示意圖。(b)平行桌面光路示意圖。

<span id="page-2-1"></span>根據歐氏幾何,空間中相異兩點決定一條直線。[如圖](#page-2-1) 2a,光圈關閉至最小時可 視為空間上的一點。假設有兩光圈高度同高,便能以這兩個光圈於光學桌上建置一道 平行桌面的光路[\(圖](#page-2-1) 2b)。

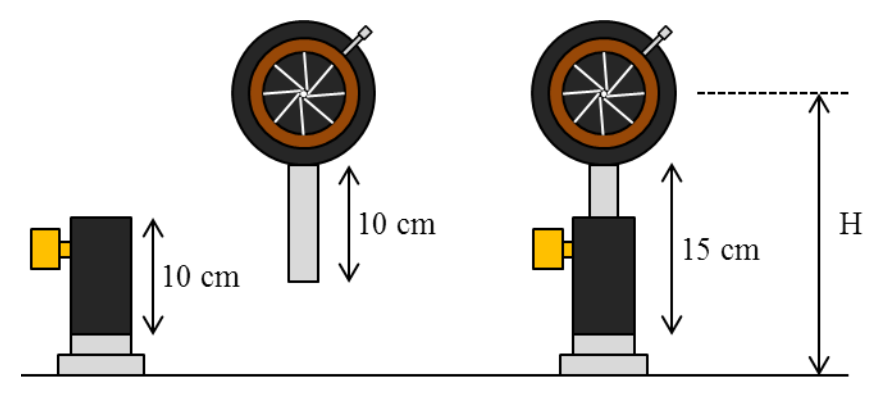

圖 3、光路高度設定範例。以光圈為圖例,支撐柱及座長度為 10cm 時的架設方式。

<span id="page-3-0"></span>如何訂定光圈的高度呢?參[考圖](#page-3-0) 3,若手邊有的支撐柱與支撐架皆為10cm,則 以支撐柱一半的高度加上支撐架的高度附近為較好的範圍(不計光學元件半徑)。以 [圖](#page-3-0) 3為例,15cm 左右為最佳,此時支撐柱約還有+/-4cm 的可調空間,一般光學元 件大小都會落在此調控範圍。決定好光路高度範圍,接下來的問題就是如何使光圈同 高?這裡介紹一個概念性的儀器──指高器(參[考圖](#page-3-1) 4),此儀器為可平穩放置光學 桌面的剛體,不管其放置在光學桌上哪個位置,其指示高度都可視為同高。當指高器 的高度確立後,就不能改變其高度,此指高器將成為光路高度指標,光學元件(包含 雷射光源)都要設定與指高器同高[。圖](#page-3-1) 4 為筆者常用之指高器架設。

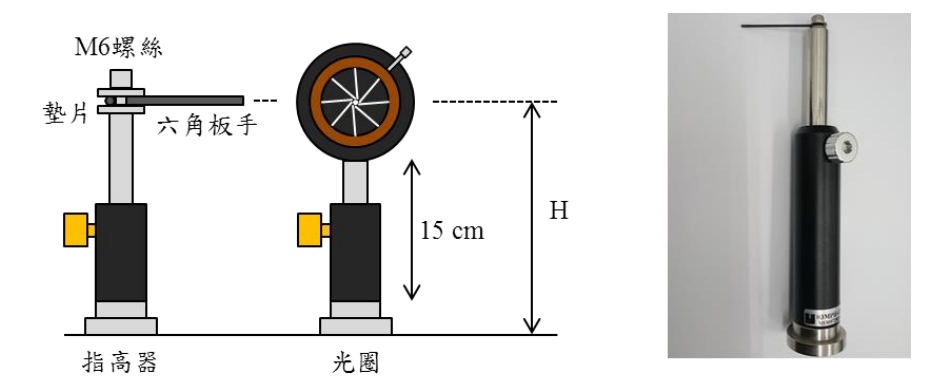

<span id="page-3-1"></span>圖 4、指高器示意圖。由六角板手、墊片、螺絲以及支撐架與座組成之簡易指高器。

控制雷射行進方向的方法可參考示意[圖圖](#page-4-0) 5,考慮一維方向上的光路控制,任意 方向入射之雷射經兩互相垂直之平面鏡,入射與出射光束平行但方向轉 180 度。將兩 鏡同時順時針轉α角,則光束將會平移;偏轉後鏡,則可以改變光束前進方向。利用 此原理,可以自由控制雷射光行進方向。

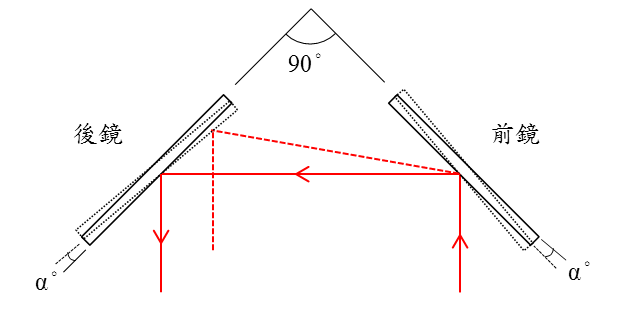

圖 5、光路控制示意圖。

<span id="page-4-0"></span>實驗步驟:

- 1. 根據實驗器材決定光路高度後,定出指高器所需高度。
- $2.$  將儀器依據設定高度架設[如圖](#page-4-1) 6 之光路。先架設光圈(I1、I2)再架設平面鏡(M1、 M <sup>2</sup>)。光圈盡量平行光學卓板桌緣,或是平行於桌板的 M6 螺絲孔。架設平面鏡 時盡量使雷射光在光圈中心附近。
- 3. 調整 M<sub>1</sub> 鏡架,使雷射光對準 I1 中心。
- $4.$  調整  $M_2$ 鏡架,使雷射光對準  $I_2$ 中心。

微調光圈高度使其同高。

- 5. 重複步驟  $3 \cdot 4$ , 直到雷射光通過兩光圈之中心。若無法達成,請修正  $M_1 \cdot M_2$ 的鏡架位置。 [小提示]光束高度是由指高器決定的,因此調整完雷射光以後要用指高器檢查 雷射光束於各處皆為同高。若否,則表示光圈高度與指高器有些微誤差,此時可
- 6. 調整好光路後請助教檢查。檢查完成後請不要拆除光路,此光路將用於後續實 驗。

<span id="page-4-1"></span>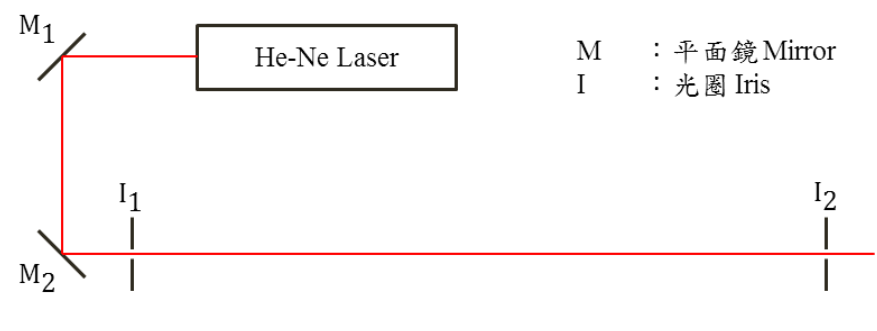

圖 6、光路準直之基本架設。

(二) 空間濾波

原理:

空間濾波器(spatial filter)主要目的為濾除光束的空間雜訊或光斑[\(圖](#page-5-0) 7)。空 間濾波器的組成主要由一透鏡與置於其後焦點之針孔組成[\(圖](#page-5-1) 8)。

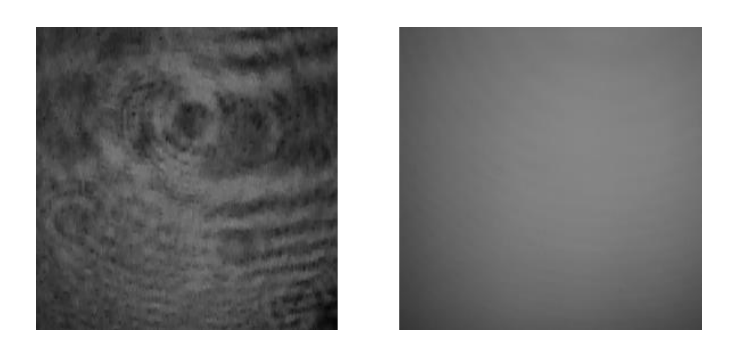

圖 7、濾波前(左)與濾波後(右)兩光斑之比較。

<span id="page-5-0"></span>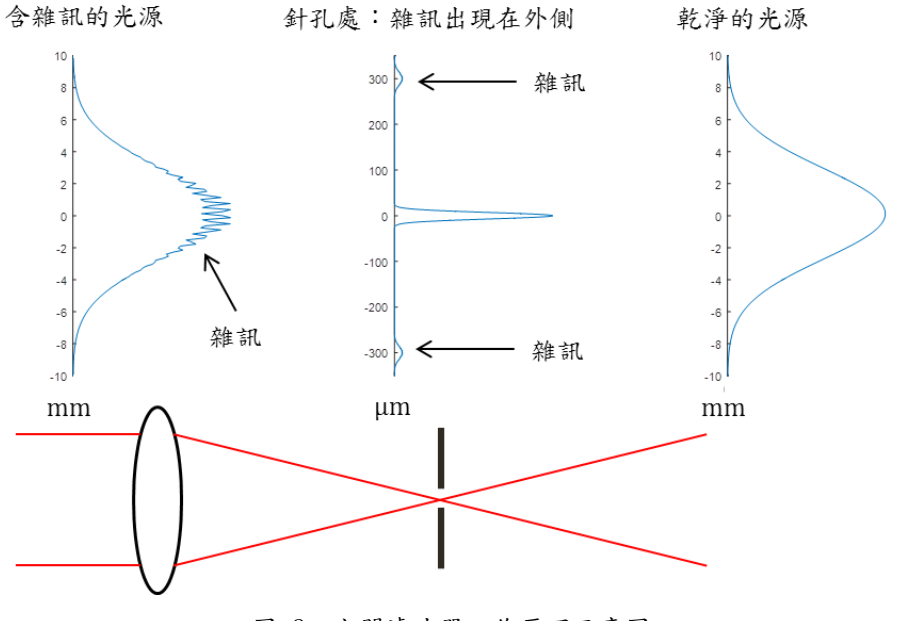

圖 8、空間濾波器工作原理示意圖。

<span id="page-5-1"></span>光束行進時,經過元件或是空氣中的灰塵會產生繞射,使光束強度於空間上出現 具高空間頻率分布之雜訊(光斑),此一帶有雜訊之光束在通過透鏡後,雜訊將繞射 至聚焦點外圍而無法通過針孔,因此可於針孔後方得到乾淨無雜訊之光束分佈[\(圖](#page-5-1) 8)。 詳細原理可自行參考有關傅氏光學之參考書,裡面有更詳細的推導與說明。

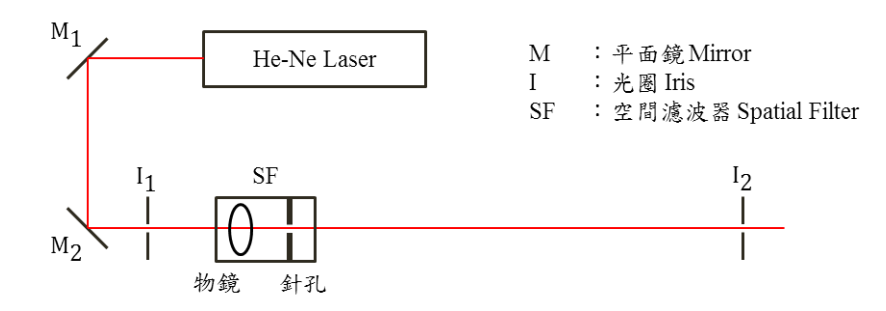

圖 9、空間濾波實驗架設圖。

<span id="page-6-0"></span>實驗步驟:

- 1. 延續實驗(一)之光路。[如圖](#page-6-0) 9,將顯微鏡物鏡裝在空間濾波器台上,並架設於準 直後的光路中,此時先不要急著裝上針孔。
- 2. 調整空間濾波器,使穿透顯微鏡物鏡的光束對準 I<sub>2</sub> 正中心,反射光束對準 I1 正 中心。另外,反射光點應該會有數個,全部都要調回 I1 中心,若高度無法維持相 同表示光路不準直,或是空間濾波器光軸歪斜(需更換備品)。此步驟對初學者 難度稍高,每一位同學都需實際獨立操作過一遍。
- 3. 觀察並記錄經空間濾波器後的雷射光束是否具有光斑?
- 4. 裝上針孔開始進行空間濾波。裝設針孔時,請先將物鏡退到遠離針孔的位置,以 免傷及物鏡及針孔。
- 5. 調整針孔使其穿透光有最大值(目測)。如果目視無法觀測到光場,可將紙屏拉 近並關閉燈光。
- 6. 調整顯微鏡物鏡使其聚焦點更接近針孔,但必頇確保光線可以通過針孔。
- 7. 重複步驟 5、6,直到通過針孔的光束呈現乾淨無雜訊的高斯分佈。
- 8. 觀察並記錄經空間濾波器後的雷射光束,並與濾波前的光束做比較。
- 9. 請助教檢查,並維持架設留做實驗(三)。

(三) 擴束平行光束

原理:

許多光學實驗中需要用到較大直徑之雷射光束,或是不發散之雷射光束。實驗上 通常稱不發散的雷射光束為平行光束。平行光束具有不隨位置而改變光束半徑的特性, 理想高斯光束其發散半角θ與雷射束腰半徑 wo 之關係滿足θ=λ / πwo, 當θ為 0 時, Wo為無窮大,因此現實生活中無法找到完美的高斯平行光束。關於高斯雷射光 束,於近代光學教科書中都會有詳細討論,本實驗講義不作深入探討。

實驗上只要光束半徑足夠大,仍然可視為發散角趨近於零之理想平行光束,因此 擴束器(expander)經常被架設於光學實驗的系統當中。[如圖](#page-7-0) 10,擴束器通常由兩 共焦點透鏡組成,前鏡焦距為 f1、後鏡焦距為 f2, 攜束器之放大率為 M=f2/f1。

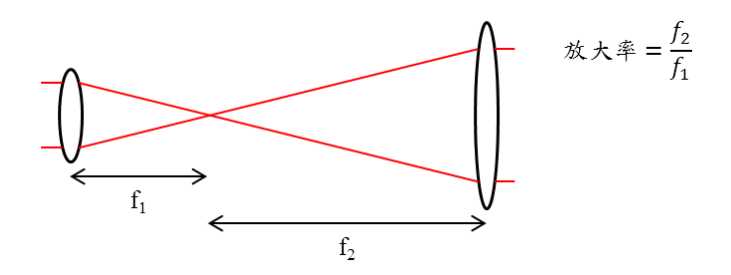

圖 10、Kepler 形式的擴束器。

<span id="page-7-0"></span>實驗步驟:

- 1. 將 f=150mm 透鏡裝在可調式透鏡架上,並將透鏡架設於空間濾波器後[\(圖](#page-7-1) 11 錯誤**!** 找不到參照來源。)。
- 2. 調整透鏡與空間濾波器的間距,使透鏡後面的光束為一平行光束,即無論紙屏置 於何處,光束直徑皆相等。
- 3. 利用游標尺量測入射光束直徑以及擴束後光束直徑,計算擴束器放大率,並推算 顯微鏡物鏡之焦距。
- 4. 請助教檢查,並維持架設留做實驗(四)。

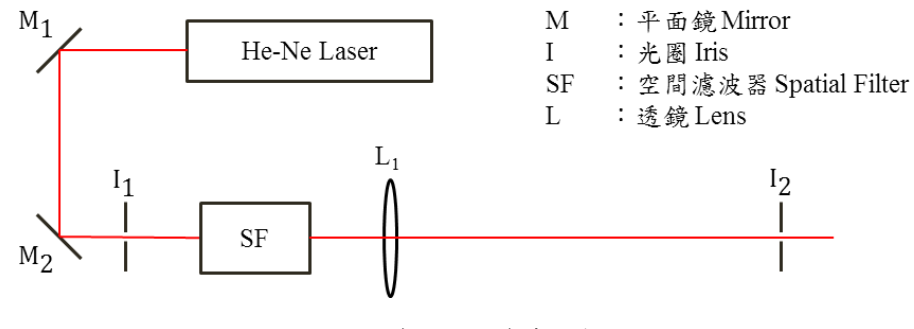

圖 11、擴束平行光束實驗架設。

<span id="page-7-1"></span>(四) 成像系統

原理:

成像系統通常由一透鏡組與感光耦合元件(charge-coupled device,簡稱 CCD) 組成,透鏡組的透鏡並無片數限制,可由一片透鏡或是數片透鏡組成。本實驗將使用 單透鏡成像系統來做示範。

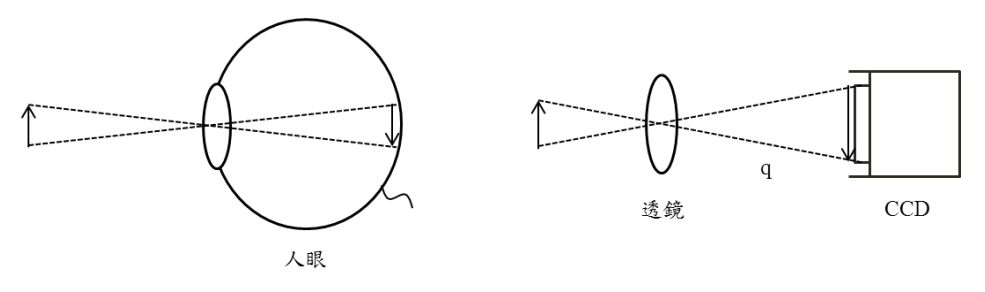

圖 12、成像系統示意圖。

<span id="page-8-0"></span>光學實驗通常不用眼睛觀察雷射系統成像,第一是有傷及眼睛的風險,第二是難 以紀錄實驗結果,因此用單透鏡與 CCD 的組合來取代眼睛作為偵測器。[如圖](#page-8-0) 12,成 像系統類似於眼睛,滿足成像公式之物平面上的物體能於 CCD 上面成清晰實像。成 像系統在應用上,為使量測具有相同標準,會固定成像系統的放大率,所以當成像系 統架設完畢,就不可以再次改變其像距 q,以確保成像皆來自相同之物平面。

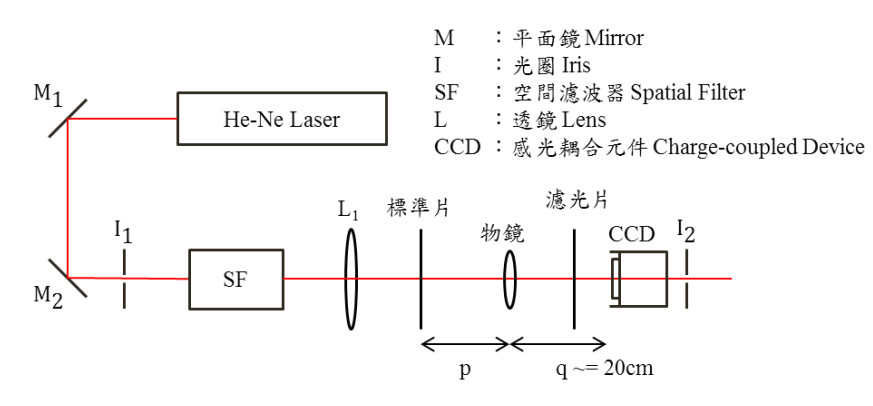

圖 13、成像系統實驗架設。

<span id="page-8-1"></span>實驗步驟:

- 1. 實驗架設[如圖](#page-8-1) 13,標準片請架設於平移台上,且將各元件按照成像公式放置於 合適位置。另外,先不要打開 CCD 的蓋子。
- 2. 暫時移除標準片,並於濾光鏡鏡架上放置衰減率最高之中性濾光鏡(neutral density filter,簡稱 ND filter)。濾光鏡使用方式可參[考附錄](#page-11-0) A。
- 3. 關閉實驗室燈光、啟動 CCD,並按[照附錄](#page-11-0) A 之方式更換濾光鏡直到 CCD 無明 顯曝光。CCD 使用方式請參[考附錄](#page-12-0) B。
- 4. 將標準片放置回鏡架上,並用平移台將其移動,直到 CCD 上有最清晰的影像。
- 5. 將 CCD 影像存檔,並用圖片處理軟體取出標準片垂直方向與水平方向條紋之 line profile(線剖面圖)。取出 line profile 的方法可參[考附錄](#page-16-0) C。
- 6. 根據標準片原始尺寸以及所拍攝的影像計算成像放大率。

(五) 實際應用:Mach-Zehnder 干涉儀架設

原理:

Mach-Zehnder 干涉儀於空氣動力學、電漿物理、量子力學以及積體光學電路中 都有廣泛的應用。Mach-Zehnder 干涉儀具有可調性佳、空間大等優點,相對於 Michelson 干涉儀更有雜訊少、能量使用率高等優勢。

Mach-Zehnder干涉儀主要由兩道干涉光束組成,由於利用分光鏡分成兩道光路, 因此相當考驗各位同學對於實驗(一)的理解程度。Mach-Zehnder 干涉儀架設可參[考圖](#page-9-0) [14](#page-9-0),其中屏幕 A、B 將可得到明暗互補的干涉影像。

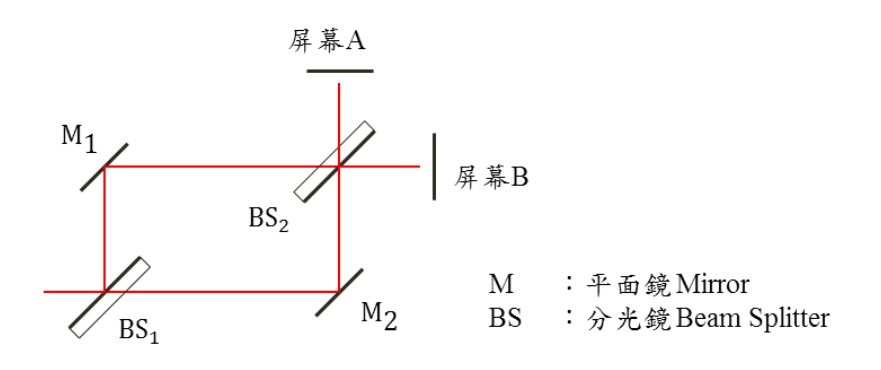

圖 14、Mach-Zehnder 干涉儀示意圖。

<span id="page-9-0"></span>實驗步驟:

- 1. 根據實驗(一)~(四)所學之技能,並參[考圖](#page-9-0) 14,察設出 Mach-Zehnder 干涉儀。
- 2. 調整干涉儀,使其出現同心圓環之干涉條紋。
- 3. 將屏幕 A、B 换成 CCD, 紀錄所得之干涉影像, 觀察其互補的效果。

四、問題與討論

(一) 一維光路的收斂:

i. [如圖](#page-9-1) 15,考慮空間中雷射欲通過兩點 A、B,雷射只能控制其兩端端點的位置 C、 D。請問該如何使雷射光同時通過 A、B 兩點?請用文字敘述你的方法,或是用 圖片表示之。

<span id="page-9-1"></span>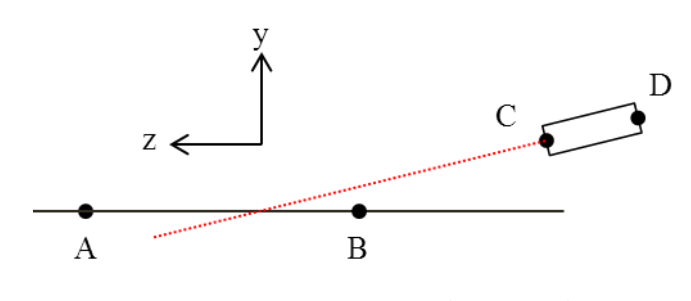

圖 15、一維光路準直模型(兩點平移)。

ii. 承上題,[見圖](#page-10-0) 16,若現在可控制的並非兩端端點  $C \cdot D$ ,而是控制雷射旋轉點 E, 點 E 可自由控制其 y 方向上的位置與旋轉整支雷射。請問該如何使雷射光同時 通過 A、B 兩點?請用文字敘述你的方法,或是用圖片表示之。

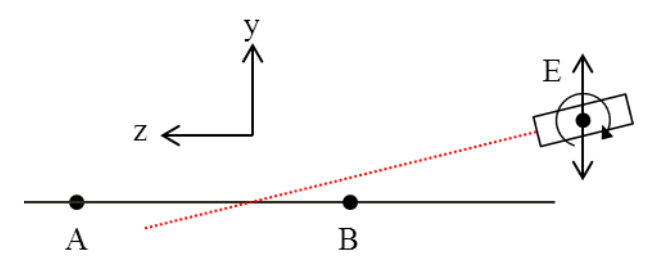

圖 16、一維光路準直模型(平移與旋轉)。

- <span id="page-10-0"></span>iii. 承題 i、ii,你認為你的答案存在的最大誤差為何?若雷射通過 A、B 兩點的誤差 容許範圍為+/- 1 mm(y 方向),你的答案可適用嗎?
- iv. 承題 i、ii,你覺得實驗(一)的情況較接近是 i 還是 ii?

(二) 成像系統的解析度:

- i. 寫下單透鏡系統的繞射極限公式。(如欲使用代數表示,請定義各代數的意義。)
- ii. 根據你的實驗,計算實驗(四)繞射極限的理論值。

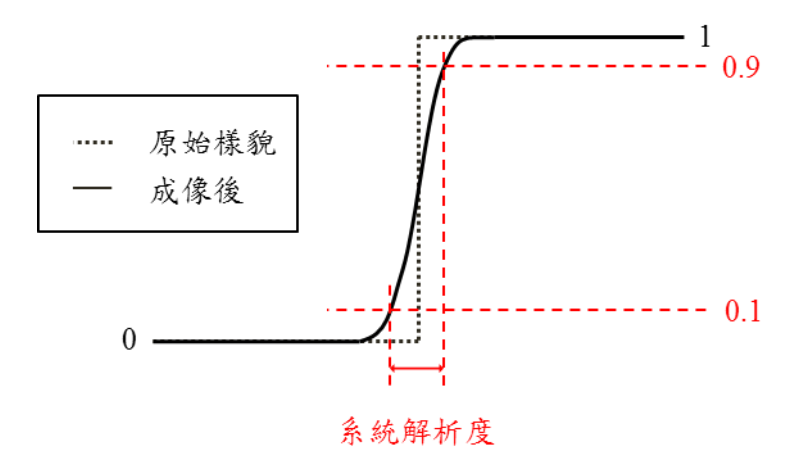

圖 17、成像系統解析度的定義方式。

<span id="page-10-1"></span>iii. [如圖](#page-10-1) 17,巨大物體邊界 10%~90%能量所佔據的寬度常被作為成像系統的解析度 指標。根據你的實驗結果,你可以解析物平面的解析度為何?與理論繞射極限相 比誤差多少?

#### <span id="page-11-0"></span>附錄 **A** 中性濾光鏡的使用

中性濾光鏡 (neutral density filter,簡稱 ND filter)為光學實驗以及攝影都很常見的鏡片, 主要的功能為不分波長地衰減一定倍率的光強。

 $U$  字透式 ND filter 為例, 其穿透率α滿足以下關係:

$$
\alpha=\frac{I}{I_0}=10^{-0D}
$$

其中 Io為入射光強、I為出射光強,而 OD (Optical Density)常用來表示 ND filter 的衰減能力。 下表為常見的 ND filter 對照表:

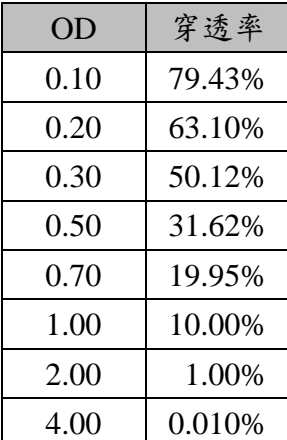

其中 OD0.3 與 OD1 是比較特別的數字, OD0.3 剛好約衰減一半; OD1 衰減十分之一。其餘數字的組合都能夠很快地由 OD0.3 與 OD1 估 算出來。

通常 **ND filter** 使用方式由高 **OD** 往低 **OD** 使用,以避免造成儀器過曝而損壞。另外,在 使用 ND filter 的時候也應該要注意雷射功率是否超過 filter 所能負荷之能量,尤其在使用高 OD 值的 ND filter,高吸收率使其在高功率雷射實驗上更易損壞,因此要使用其他種類的衰減片來 達成。

濾光鏡架通常可以放置複數 filter,吸收率相乘相當於指數相加,因此使用複數 ND filter 時, 直接把 OD 值相加即可。以 ND filter 表格為例, 你幾乎可以用任意兩片來組成你需要的吸 收率。以兩片式濾光鏡架為使用範例,請謹記以下要點:

**(1)** 從高 **OD** 值 **ND filter** 開始漸進往低 **OD** 值使用。

#### **(2)** 若不知道是否會過曝,請隨時準備遮蔽光源。

舉例來說,如有一 CCD 其最適使用之 ND filter 為 OD1:

- A. 放上 OD4 的濾光鏡。由於並未曉得是否會過曝,請隨時準備好遮蔽光源。
- B. 打開 CCD。發現其未曝光,但光線仍顯不足。
- C. 遮蔽光源,换上 OD1、OD2 的濾光鏡 (OD3)。仍太暗。
- D. 抽掉 OD1。仍太暗。
- E. 放上 OD1,抽掉 OD2。(由於 OD2 不過曝,可省略遮光動作。)
- F. 放上 OD0.7,抽掉 OD1。過曝,請將光源遮蔽或是把抽掉的 OD1 放回。
- G. 放上 OD1,抽掉 OD0.7。

# <span id="page-12-0"></span>附錄 **B CCD** 的使用

1. 進入桌面圖示 PowerDirector 後,較體視窗如下圖所示:

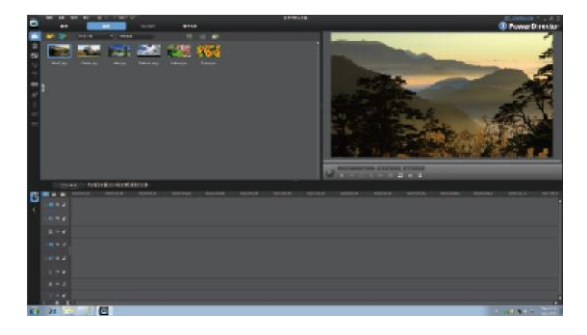

2. 若要開始擷取影像,請點選『擷取』,開啟影像擷取視窗。

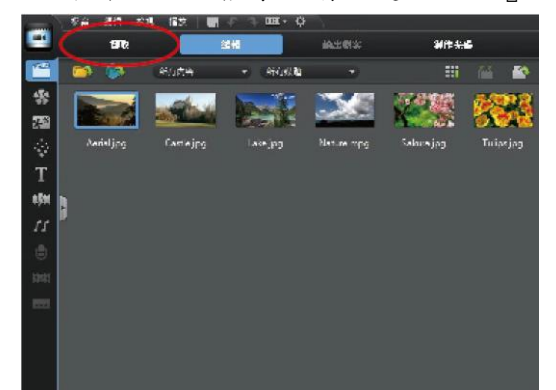

3. 影像擷取視窗如下圖所示:

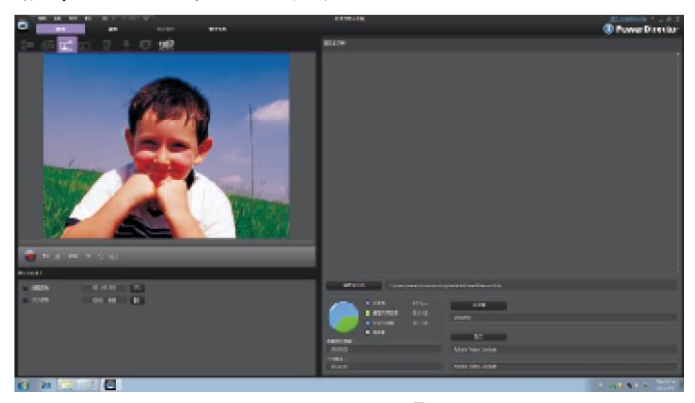

4. 首先請確認影像擷取裝置為『Polaris Video Capture』,音效裝置設定為『Polaris Video Capture』,若出現的裝置名稱與上述不同,請點選『設定』進行修改。

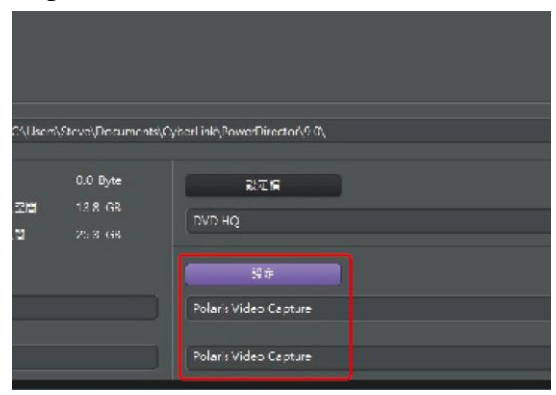

5. 在『視訊設定』頁簽中,可切換影像輸入端子來源訊號,可選擇 Video Composite(AV 端 子)或 Video SVideo(S 端子)。

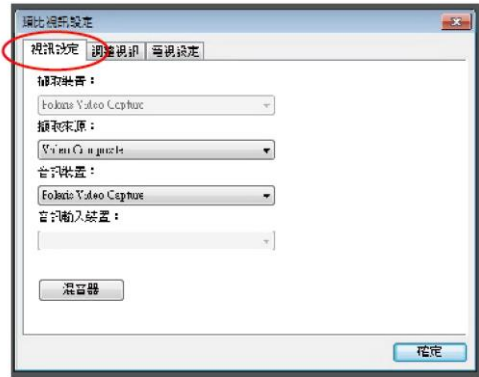

6. 在『調整視訊』頁籤中,可調整影像參數,如亮度、色調、飽和度、對比及清晰度。

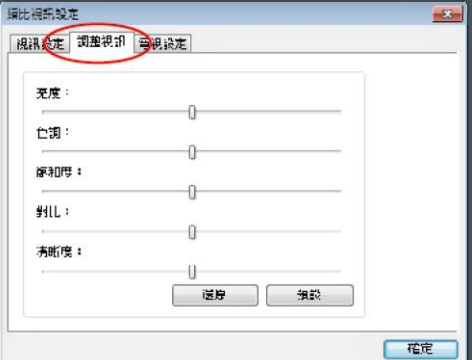

7. 請點選『設定檔』,可設定動態錄影壓所格式。

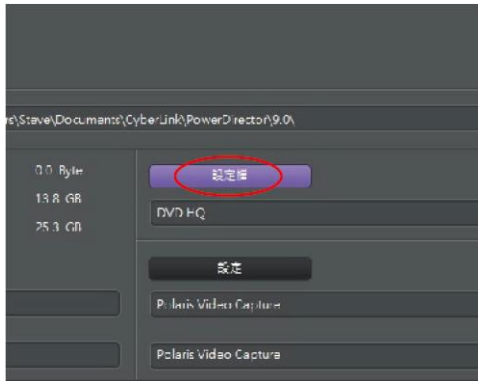

8. 在『品質設定檔設定』視窗中,可選擇 MPEG-2 及 AVI 壓縮編碼格式,並可選擇錄影品 質,各種範本詳細格式及內容,請點選『詳細資料』參考。

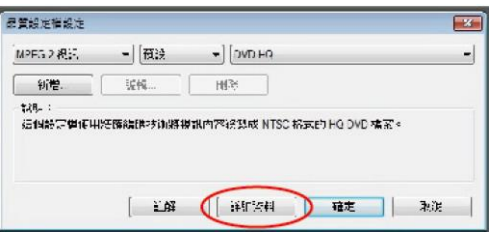

9. 若要錄影自訂範本格式,請點選『新增』,由此處可自訂影像解析度、資料位元率,聲音 品質…等參數,如下圖所示。

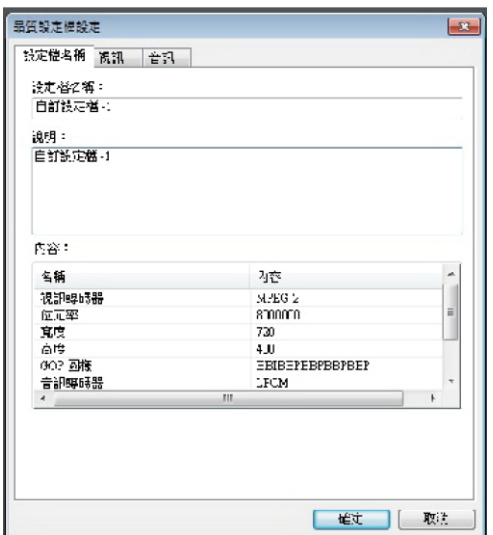

10. 若要修改影像儲存資料夾位置,請點選『變更資料夾』。

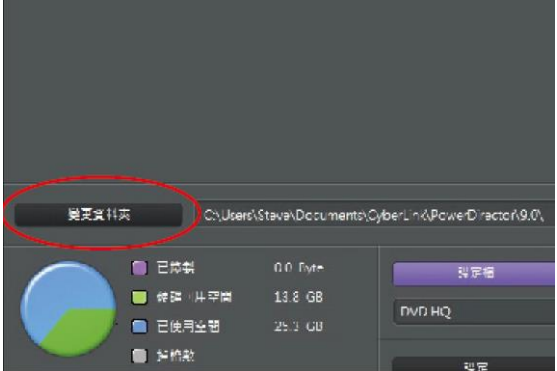

11. 完成以上設定後,接下來開始進行擷取操作,如下圖所示:

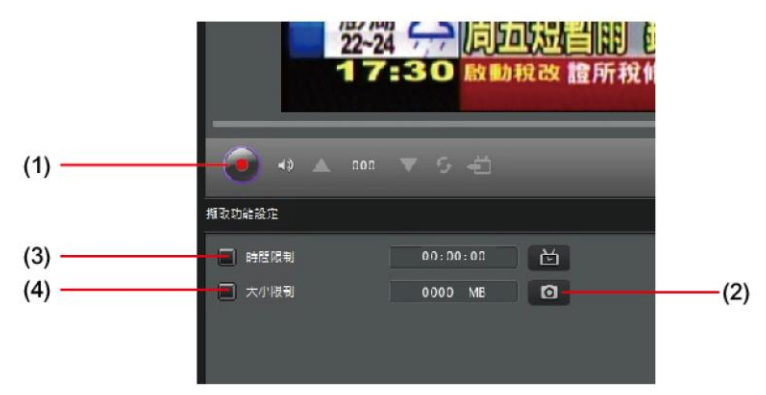

- (1) 開始/停止動態影像擷取
- (2) 靜態單張擷取
- (3) 勾選後,可設定錄影時間長度,時間到達即停止錄影
- (4) 勾選後,可設定錄影檔案大小,容量到達即停止錄影

#### 動態錄影檔案容量對照表(在此以 MPEG-2 格式為例)

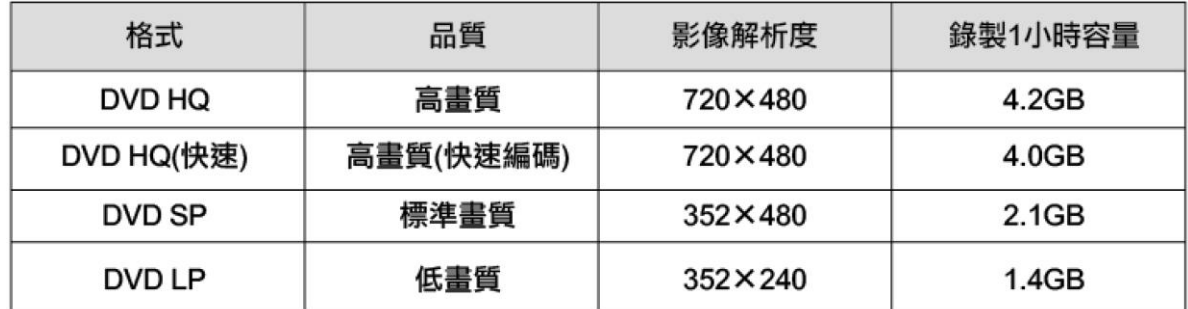

※ 此為參考數值,實際容量依影像內容有所差異。

※訊聯科技威力導演 PowerDirector 9.0 DE 詳細的功能及操作說明,請參考軟體說明檔, 按下鍵盤上的『F1』按鍵,視窗如下圖所示。

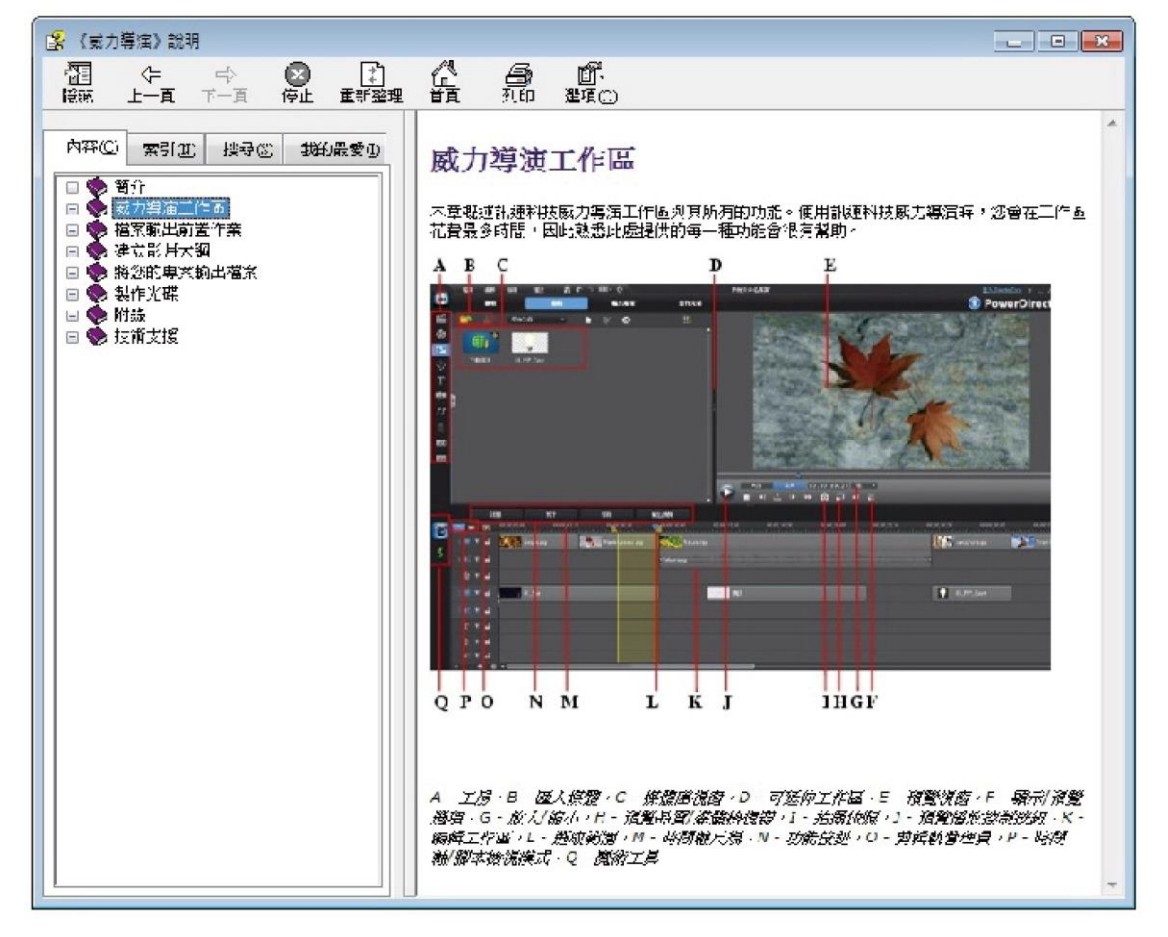

※免責聲明

本附錄資料為參考登昌恆興業股份有限公司之 UPG310 產品使用說明書製作,其中所載之 任何資料或數據僅供教學參考。如需取得本資料,請進入登昌恆興業股份有限公司官網下 載本產品使用說明書電子檔。

## <span id="page-16-0"></span>附錄 **C Line profile** 的擷取**--Imagej**

光學影像研究常常需要取出影像的 line profile,有許多程式都具有此功能,筆者接觸過的 就有 MaxIm DL、Matlab、Imagej 等。本附錄將以 Imagej 做範例教學。

Imagej 為開放程式碼的公用軟體,所以任何人都能免費下載並安裝插件或自行編寫,想要 使用的人請去 Imagej 的官網下載(http://imagej.nih.gov/ij/index.html)。程式開啟後會有以下介 面:

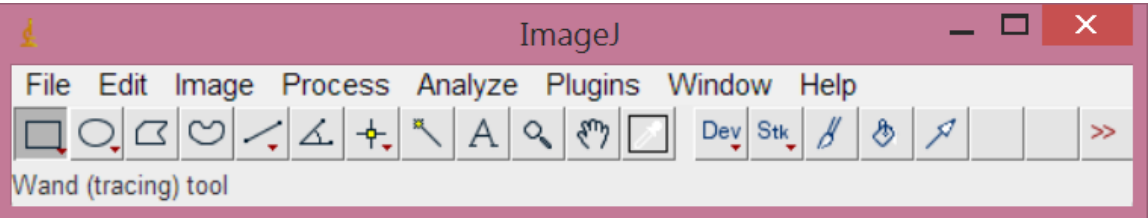

圖中有許多工具可以使用,常用的有矩形工具 □、線段 √以及角度量測 △ 工具。

開啟圖片的方法可以直接將圖片拉進視窗中,或是點選 File>Open... (Ctrl+O) 來開啟圖 片。

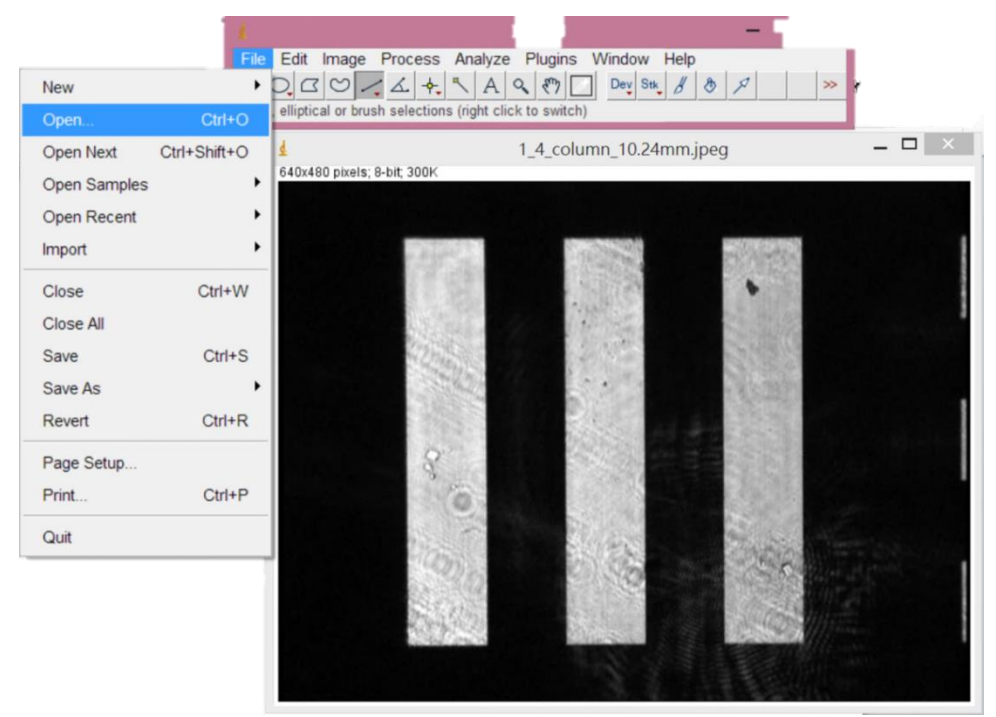

如果要取出 line profile 會用到線段 <> , 選擇並於圖片中左鍵拖曳出一線段 (按住 Shift 可畫出水平、垂直、45 度斜角線)。然後選擇功能表列的 Analyze>Plot Profile(Ctrl+K)叫出 Profile 視窗:

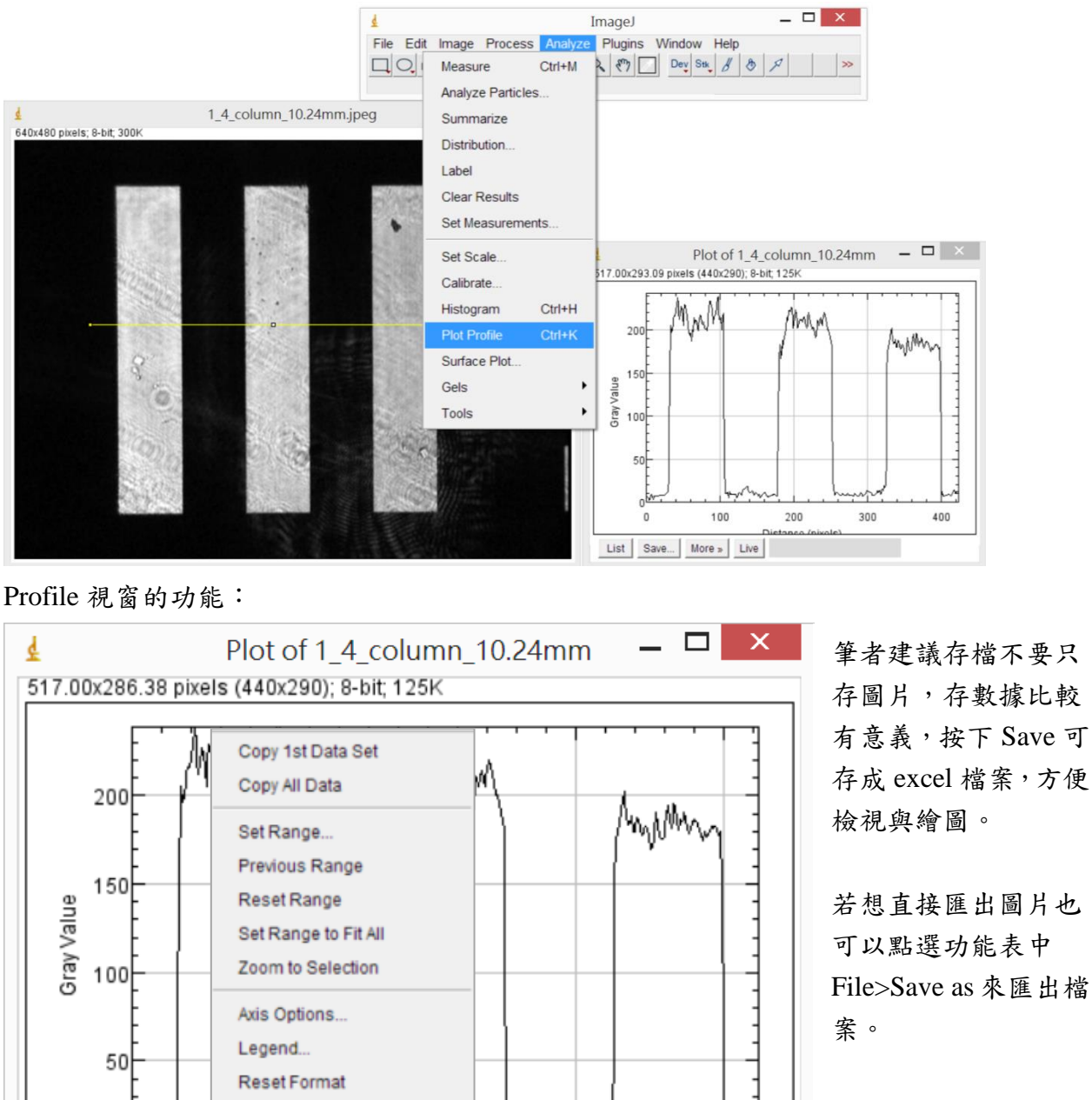

另外圖片設定可用 Profile 視窗中 More>Axis Options 和 Legend 來設定

400

300

Þ.

0

Save.

List

儲存 profile 的數據表單

More »

Freeze Plot

High-Resolution Plot...

Profile & Plot Options.

Live

圖片標籤或是其他圖片設定 即時更新畫面